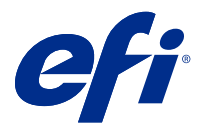

# Fiery FreeForm Create

O Fiery FreeForm Create é um aplicativo de criação de dados variáveis independente criado com a tecnologia de impressão de dados variáveis (VDP) do Fiery FreeForm.

**Nota:** O termo "FreeForm Create" refere-se ao Fiery FreeForm Create neste documento.

Com o FreeForm Create, você cria tarefas de impressão de dados variáveis (VDP) em um aplicativo visual e fácil de usar.

As tarefas de VDP combinam um conjunto de elementos mestres que são comuns entre cópias de um documento com um conjunto de elementos variáveis que mudam de cópia para cópia.

Isso permite que você crie comunicações personalizadas, como um folheto que aborda os clientes pelo nome e inclui outras informações pessoais obtidas de um banco de dados. Elementos de fundo, ilustrações e blocos de texto que não mudam entre cópias do folheto são elementos mestres. Nomes e outras informações específicas do cliente são elementos variáveis.

O FreeForm Create utiliza dois fluxos de trabalho diferentes que permitem que você personalize facilmente tarefas de VDP.

No fluxo de trabalho de mesclagem de arquivos, você combina um documento mestre com um documento variável para criar uma comunicação de impressão personalizada usando uma interface intuitiva baseada em gráficos.

No fluxo de trabalho de documentos de dados variáveis, você combina um documento mestre com variáveis diretamente de uma planilha de fonte de dados para criar uma comunicação de impressão personalizada sem a necessidade de criar um documento variável separado primeiro, e sem a necessidade de um aplicativo de criação de dados variáveis separado.

# Requisitos do sistema

Estes são os requisitos mínimos para executar o FreeForm Create.

### **macOS**

- **•** Mac OS X 10.11 ou posterior
- **•** Recomendável 4 GB de RAM ou mais
- **•** 7 GB de espaço disponível no disco rígido
- **•** Resolução mínima da tela: 1280 x 1024

### **Windows**

- **•** Microsoft Windows 7 SP1, 8.1 (atualização de abril de 2014) e 10 de 64 bits e posteriores.
- **•** Windows Server 2008 R@ SP1, 2012 R2 (atualização de 2014 de abril) e 2016 de 64 bits
- **•** Processador Intel Core i3 ou superior
- **•** Recomendável 4 GB de RAM ou mais
- **•** 16 GB de espaço disponível no disco rígido
- **•** Resolução mínima da tela: 1280 x 1024

## **Compatível com a impressão do sistema Fiery**

O FreeForm Create é compatível com o Fiery servers que executa o sistema 10 e o software mais recente.

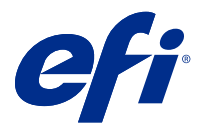

# Criar documentos de dados variáveis

A tecnologia Fiery FreeForm permite que você use opções de impressão para definir documentos mestres e atribuí- -los a tarefas de dados variáveis enviadas ao servidor Fiery.

É possível utilizar os mestres do FreeForm para quaisquer dados de elementos fixos que possam ser combinados com os dados diferentes do dia a dia. Por exemplo, é possível armazenar um modelo timbrado como mestre do FreeForm e usá-lo como conteúdo de diferentes cartas (os dados de elementos variáveis).

Com a tecnologia FreeForm, você pode criar documentos mestres e variáveis usando a plataforma de aplicativo e computador que você preferir. Para criar documentos mestres, você deve usar um aplicativo de layout de página ou gráfico. Para criar o documento variável, use um aplicativo de texto com recurso de mala direta, um aplicativo de layout de páginas compatível com script ou um aplicativo de banco de dados.

Com o FreeForm e o Enhanced FreeForm, é possível mesclar um documento mestre com um documento variável em um Fiery server. No aplicativo autônomo FreeForm Create, você usa uma interface gráfica intuitiva para mesclar um documento mestre com elementos variáveis ou adicionar elementos variáveis a um arquivo existente sem a necessidade de acessar diretamente um Fiery server.

# Criar um documento mestre

Crie um documento mestre para usar com o fluxo de trabalho de mesclagem de arquivos e com o fluxo de trabalho de documento de dados variáveis no FreeForm Create.

Tenha em mente que o FreeForm Create é compatível apenas com documentos mestres no formato .pdf. Para criar um documento mestre, use um aplicativo que possa salvar o documento como PDF.

O FreeForm Create usa um documento mestre para fornecer o layout e os elementos fixos para o documento combinado.

- **1** Em um aplicativo de sua escolha, faça o layout do mestre.
- **2** Organize os elementos mestres (texto e gráficos que não mudam) em uma ou mais páginas, deixando espaço para os elementos variáveis.

### **Figura 1:** Documento mestre

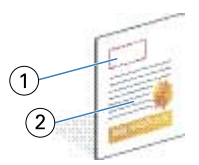

- *1 Espaço para elementos variáveis*
- *2 Elementos mestres imutáveis*
- **3** Salve o arquivo.

© 2019 Electronics For Imaging, Inc. 23 de julho de 2019

# Criar um documento variável

Criação de um documento variável para usar com o fluxo de trabalho de mesclagem de arquivos no FreeForm Create.

Lembre-se do seguinte.

- **•** O FreeForm Create é compatível apenas com documentos no formato .pdf. Para criar um documento variável, use um aplicativo que possa salvar o documento como PDF.
- **•** Para criar um documento variável, use um aplicativo de publicação de área de trabalho que forneça uma função de mala direta ou um aplicativo de layout de página compatível com scripts.

No fluxo de trabalho de mesclagem de arquivos, o FreeForm Create usa um documento variável para fornecer as informações de variáveis usadas no documento combinado.

Um aplicativo de publicação de área de trabalho ou um aplicativo de layout de página leva informações de uma lista ou banco de dados e cria um documento variável para uso com um documento mestre. Cada aplicativo tem controles diferentes para essa função.

- **1** Em um aplicativo compatível, crie o documento variável para estar de acordo com o layout do documento mestre.
- **2** Adicione as informações variáveis nos locais apropriados no documento.

### **Figura 2:** Documento variável

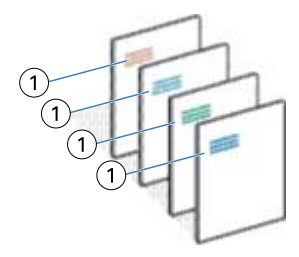

*1 Elemento variável*

**3** Salve o arquivo.

# Criar um documento de fonte de dados

Crie um documento de fonte de dados que será usado com o fluxo de trabalho de documento de dados variáveis no FreeForm Create.

Lembre-se de que o FreeForm Create é compatível apenas com documentos de fonte de dados nos formatos .xlsx, .xls ou .csv. Para criar um documento de fonte de dados para o fluxo de trabalho de documento de dados variáveis, use um aplicativo de planilha capaz de salvar o documento em um formato compatível.

No fluxo de trabalho de documento de dados variáveis, um documento de fonte de dados fornece as informações variáveis usadas no documento combinado.

- **1** No aplicativo de planilha, insira nomes variáveis na primeira linha. Use um nome variável por célula.
	- **•** A primeira linha da planilha funciona como cabeçalhos de coluna e nomeia os campos variáveis.
	- **•** As colunas especificam o campo variável.
	- **•** Um documento de fonte de dados com 10 colunas terá 10 campos variáveis.

**2** Denote as variáveis de tipo de imagem e tipo de código de barras na primeira linha com aceleradores de arquivos.

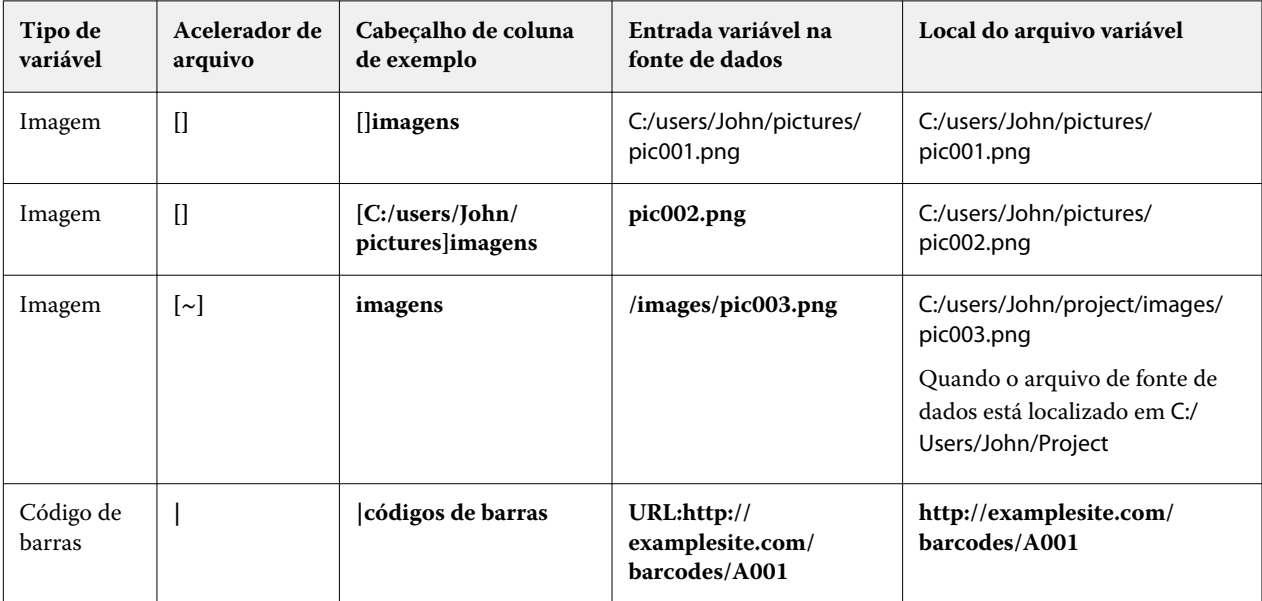

- **3** Insira os registros.
	- **•** Cada linha especifica as variáveis de um único registro.
	- **•** Um documento de fonte de dados com 10 linhas terá 10 registros.
- **4** Salvar o arquivo.

**Nota:** O FreeForm Create exige que o documento de fonte de dados esteja nos formatos .xlsx, .xls ou .csv.

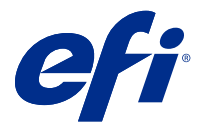

# Fluxo de trabalho de mesclagem de arquivos

No FreeForm Create, o fluxo de trabalho de mesclagem de arquivos combina um documento mestre com um documento variável.

O fluxo de trabalho de mesclagem de arquivos combina um documento PDF mestre e um variável para criar uma tarefa de VDP impressa de um Fiery Server usando a tecnologia de dados variáveis FreeForm. Com o FreeForm Create, você mescla os arquivos usando uma interface gráfica para especificar a aparência final da tarefa de VDP.

Esse fluxo de trabalho é ideal para usuários existentes do Enhanced FreeForm (por meio das Propriedades da tarefa da Command WorkStation), que desejam uma maneira visual e simples de combinar documentos mestre e variáveis.

# Criar um documento mesclado

O FreeForm Create combina um documento mestre com um documento variável de acordo com sua especificação para criar um arquivo do FreeForm que pode ser impresso pelo Fiery servers.

Lembre-se do seguinte.

- **•** É necessário um documento mestre no formato . pdf.
- **•** É necessário um documento variável no formato . pdf.
- **1** Em Criar, clique em Documentos de mesclagem de arquivos.
- **2** Para escolher um documento mestre,
	- **•** Clique em Pesquisar, localize e selecione o documento mestre ou
	- **•** Arraste o arquivo do documento mestre ao local especificado na janela Escolher um documento mestre.

**Nota:** O documento mestre deve ser um PDF.

A primeira página do documento mestre será exibida.

- **3** Se você escolher o arquivo errado,
	- **•** Clique em Alterar para procurar o arquivo correto ou
	- **•** Clique em Remover para limpar a seleção.
- **4** Clique em Próximo.
- **5** Para escolher um documento variável,
	- **•** Clique em Pesquisar, localize e selecione o documento variável ou
	- **•** Arraste o arquivo do documento variável ao local especificado na janela Escolher um documento variável.

**Nota:** O documento variável deve ser um PDF.

A primeira página do documento variável será exibida.

- **6** Se você escolher o arquivo errado,
	- **•** Clique em Alterar para procurar o arquivo correto ou
	- **•** Clique em Remover para limpar a seleção.
- **7** Clique em Criar.
- **8** Atribua páginas mestres e variáveis ao documento combinado.
- **9** Salve o documento mesclado ou envie-o a um Fiery server para imprimir.

### **Alterar os arquivos de design**

Altere o arquivo mestre ou variável usado em um design de mesclagem de arquivos.

Um design de mesclagem de arquivos contém um arquivo mestre e um arquivo variável. É possível alterar o arquivo mestre usado na mesclagem de arquivos sem alterar o arquivo variável para atualizar o design, ou você pode alterar o arquivo variável sem alterar o arquivo mestre para atualizar as informações variáveis para um novo público.

#### **Alterar o arquivo mestre**

**1**

No painel Design, para o arquivo mestre, clique em  $\bigotimes$ 

- **2** Clique em Alterar.
- **3** Localize e selecione o arquivo mestre e clique em OK.

**Nota:** O arquivo mestre deve ser um PDF.

### **Alterar o arquivo variável**

**1**

No painel Design, para o arquivo de variável, clique em  $\left[\bigodot\right]$ 

- **2** Clique em Alterar.
- **3** Localize e selecione o arquivo variável e clique em OK.

**Nota:** O arquivo variável deve ser um PDF.

### **Atribuir páginas variáveis em um design de mesclagem de arquivos**

Atribua páginas variáveis específicas a páginas mestres específicas no fluxo de trabalho de mesclagem de arquivos.

Lembre-se do seguinte:

Um documento mestre e um documento variável são necessários.

Verifique se o documento combinado tem o número correto de páginas e se as páginas estão na ordem correta.

- **1** Abra ou crie um design de mesclagem de arquivos.
- **2** Defina as Páginas variáveis por registro.

**Nota:** As Páginas variáveis por registro controlam quantas páginas variáveis constituem um registro de VDP.

- **3** No painel Documento variável,
	- **•** Arraste uma página variável que você deseja atribuir a uma página combinada nas Páginas combinadas por registro, ou
	- **•** Insira o número da página variável na caixa Variável da página combinada no painel Páginas combinadas por registro.

**Nota:** Use a barra de navegação na parte inferior do painel Páginas combinadas por registro para navegar pelas páginas combinadas

**Nota:** Use a barra de navegação na parte superior do painel Documento variável para navegar pelas páginas de variáveis disponíveis

A página combinada atualizada será exibida.

**4** Repita o passo 3 conforme necessário para atribuir páginas variáveis.

**Nota:** Uma única página variável pode ser atribuída a mais de uma página combinada.

### **Adicionar páginas a um design de mesclagem de arquivos**

- **1** Abra ou crie um design de mesclagem de arquivos.
- **2** Para adicionar uma página:
	- **•** No painel Páginas combinadas por registro, clique com o botão direito do mouse em uma página e selecione Adicionar página antes ou Adicionar página depois,
	- No painel Páginas combinadas por registro, selecione uma página, clique em  $+$  e selecione Adicionar página antes ou Adicionar página depois,
	- **•** No painel Resumo, aumente o número de Páginas combinadas por registro para adicionar páginas ao final do design de arquivos mesclados.
- **3** Selecione a nova página.
- **4** Atribua uma página mestre e/ou uma página variável à nova página.

**Nota:** Para inserir uma página em branco, deixe a página mestre e a página variável não atribuídas.

### **Excluir páginas de um design de mesclagem de arquivos**

**1** Abra ou crie um design de mesclagem de arquivos.

- **2** Para excluir uma página:
	- **•** No painel Páginas combinadas por registro, clique com o botão direito do mouse em uma página e selecione Excluir.
	- No painel Páginas combinadas por registro, selecione uma página e clique em  $\blacksquare$ .

### **Visualizar projeto de mesclagem de arquivos**

Analise os resultados da combinação de documentos mestre e variáveis no fluxo de trabalho de mesclagem de arquivos antes de salvar ou imprimir.

- **1** Crie ou abra um design de mesclagem de arquivos.
- **2** Clique em Visualizar.
- **3** Use a barra de controle na parte inferior do painel Visualizar para navegar pelas páginas do design de mesclagem de arquivos por registro ou por página.

Pressione o botão **e arraste para mover a barra de controle**.

**4** Analise a visualização.

Clique em  $\bullet$  para ampliar e em  $\bullet$  para diminuir o zoom.

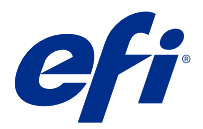

# Fluxo de trabalho de documento de dados variáveis

No FreeForm Create, o fluxo de trabalho de documento de dados variáveis combina informações de um documento de fonte de dados com um documento mestre.

O fluxo de trabalho de documento de dados variáveis combina informações (incluindo texto, códigos de barras e imagens) contidas em um documento de fonte de dados com um documento mestre para criar tarefas de VDP sem a criação de um arquivo de documento variável separado ou o uso de um aplicativo de dados variáveis separado.

Com o FreeForm Create, você pode manipular as variáveis e adicionar a quantidade de informações que você quiser a um mestre.

# Criar um documento de dados variáveis

Combine um documento mestre com um arquivo de fonte de dados para criar um arquivo do FreeForm que pode ser impresso por Fiery servers.

Lembre-se do seguinte.

- **•** É necessário um documento mestre no formato .pdf.
- **•** É necessário um documento de fonte de dados no formato .xlsx, .xls ou .csv
- **1** Em Criar, clique em Documento de dados variáveis.
- **2** Para escolher um documento mestre,
	- **•** Clique em Pesquisar, localize e selecione o documento mestre ou
	- **•** Arraste o arquivo do documento mestre ao local especificado na janela Escolher um documento mestre.

A primeira página do documento mestre será exibida.

- **3** Se você escolher o arquivo errado,
	- **•** Clique em Alterar para procurar o arquivo correto ou
	- **•** Clique em Remover para limpar a seleção.
- **4** Clique em Próximo.
- **5** Escolha um documento de fonte de dados,
	- **•** Clique em Pesquisar, localize e selecione o documento de fonte de dados ou
	- **•** Arraste o arquivo do documento de fonte de dados para o local especificado na janela Escolher um documento de fonte de dados.

**Nota:** O documento de fonte de dados deve ser um arquivo .xlsx, .xls ou .csv. As variáveis listadas no documento de fonte de dados serão exibidas.

- **6** Se você escolher o arquivo errado, clique em Alterar para procurar o arquivo correto
- **7** Selecione as colunas do documento de fonte de dados que você deseja usar como variáveis.

**Nota:** Para variáveis de imagem, selecione  $\Box$  e, para variáveis de código de barras, selecione  $\Box$ .

- **8** Clique em Criar.
- **9** Adicione variáveis e faça edições conforme necessário.
- **10** Salve o documento de dados variáveis ou envie-o para o Fiery server para imprimir.

## **Alterar os arquivos em um design de documento de dados variáveis**

Altere o arquivo mestre ou de fonte de dados usado em um design de documento de dados variáveis.

Um design de documento de dados variáveis combina um arquivo mestre e um arquivo de fonte de dados para criar a saída VDP. É possível alterar o arquivo mestre usado no design de documento de dados variáveis sem alterar o arquivo de fonte de dados para atualizar o design. Também é possível alterar o arquivo de fonte de dados sem alterar o arquivo mestre para atualizar as informações variáveis para um novo público.

#### **Alterar o arquivo mestre**

**1**

No painel Design, para o arquivo mestre, clique em  $\bigotimes$ 

- **2** Clique em Alterar.
- **3** Localize e selecione o arquivo mestre e clique em OK.

**Nota:** O arquivo mestre deve ser um PDF.

### **Alterar a fonte de dados**

**1**

No painel Design, para a Fonte de dados, clique em  $\bigcirc$ 

- **2** Clique em Alterar.
- **3** Localize e selecione o arquivo de fonte de dados e clique em OK.

**Nota:** O documento de fonte de dados deve ser um arquivo .xlsx, .xls ou .csv.

## Adicionar um campo variável

Adicione um campo variável a uma página em um design de documento de dados variáveis.

**1** Crie ou abra um design de documento de dados variáveis.

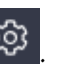

- **2** Use a barra de navegação para navegar até a página onde você deseja adicionar a variável.
- **3** No painel Design, localize o campo variável que você deseja adicionar. Use a caixa Pesquisar campos de variável localizada no painel de design para pesquisar as variáveis.
- **4** Clique na variável e arraste-a para o local desejado na página.
- **5** Edite as propriedades variáveis listadas no painel Propriedades. Consulte Propriedades de campo variável na página 12 para obter uma lista de propriedades variáveis.

## **Propriedades de campo variável**

Lista das várias propriedades de campo variável que podem ser usadas ao editar um design de documento de dados variáveis

#### **Nota:**

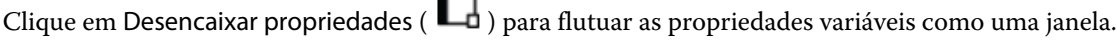

 $\blacksquare$ 

Clique em Encaixar propriedades ( $\Box$ ) para encaixar as propriedades variáveis no lado direito da tela.

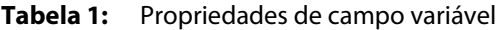

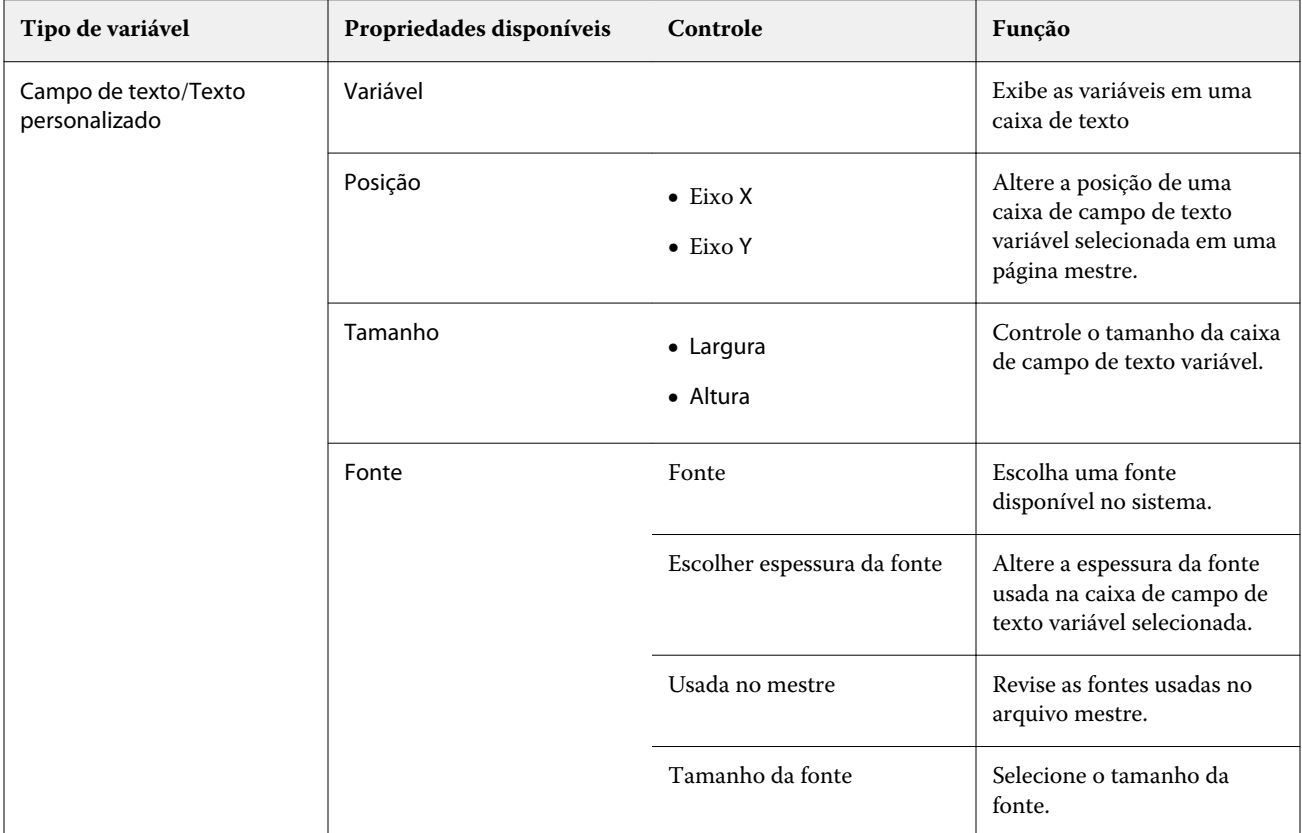

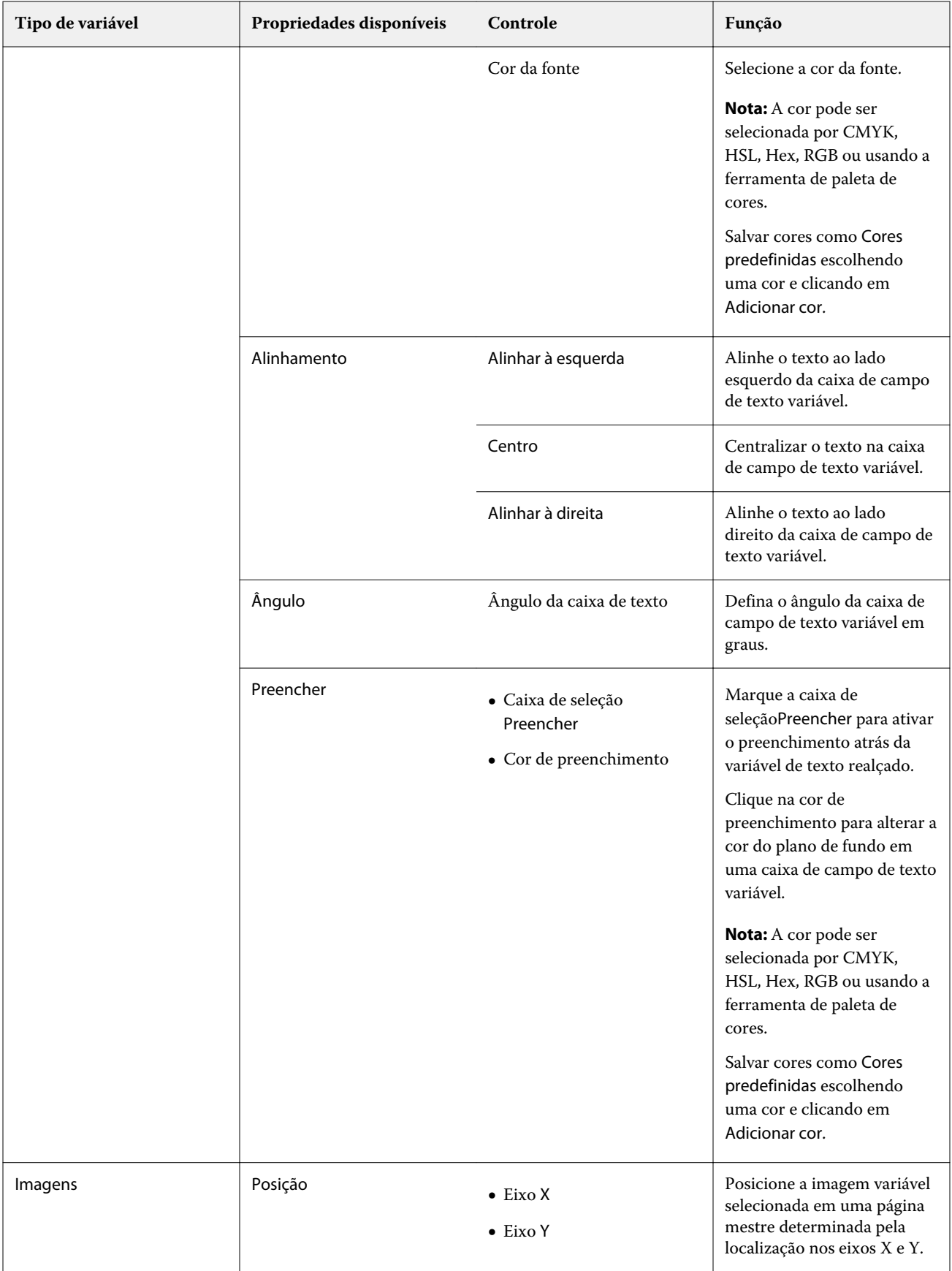

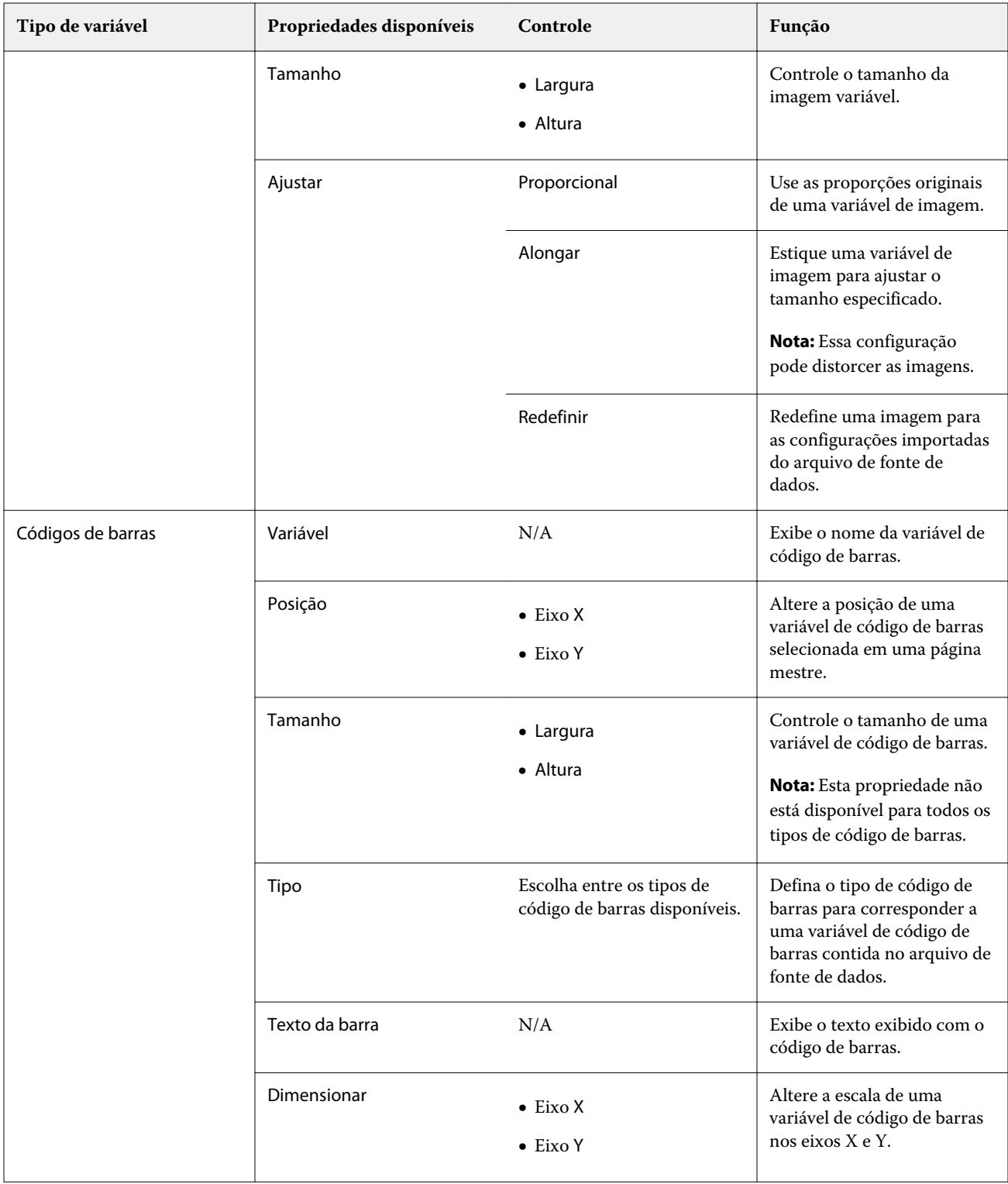

# **Alterar um ângulo de variável de texto**

Altere o ângulo de uma variável de texto adicionada a um design variável.

**1** Navegue até a página onde você colocou uma variável de texto.

- **2** Clique na caixa variável de texto no Painel central para selecioná-la. Após a seleção, uma caixa vermelha com uma linha que se estende da parte superior envolverá a variável no Painel central.
- **3** Mova o cursor para a parte superior da linha vermelha que se estende da parte de cima da caixa de seleção até o cursor virar uma cruz.
- **4** Clique e segure e arraste o cursor até que a variável de texto esteja no ângulo desejado.

## **Alterar a orientação do código de barras**

Altere a orientação de um código de barras adicionado a um design variável.

- **1** Navegue até a página onde você colocou uma variável de código de barras.
- **2** Clique no código de barras na página para selecioná-lo. Após a seleção, uma caixa vermelha com uma linha que se estende da parte superior envolverá a variável no Painel central.
- **3** Mova o cursor para a parte superior da linha vermelha que se estende da parte de cima da caixa de seleção até o cursor virar uma cruz.
- **4** Clique e segure, em seguida, arraste o cursor até que o código de barras fique na orientação desejada.

**Nota:** O código de barras só irá girar em incrementos de 90 graus.

## **Organizar variáveis**

No design de um documento de dados variáveis, use os botões de organizar variáveis para organizar automaticamente um grupo de duas ou mais variáveis em uma área selecionada.

**1** Abra ou crie um design de documento de dados variáveis.

**Nota:** Para que os recursos Organizar estejam disponíveis, deve haver duas ou mais variáveis em uma única página mestre.

- **2** Selecione uma área clicando na página mestre e arrastando o cursor até que a caixa fique do tamanho desejado. Todas as variáveis contidas dentro da área definida pela caixa serão selecionadas.
- **3** Clique no botão de organizar apropriado.
	- Distribuir horizontalmente (  $\|\|\|$  ) distribui as caixas variáveis selecionadas uniformemente e horizontalmente dentro da área selecionada.
	- Distribuir verticalmente ( $\downarrow \equiv$ ) distribui as caixas variáveis selecionadas uniformemente e verticalmente dentro da área selecionada.
	- Alinhar à esquerda ( $\left| \frac{1}{n+1} \right|$ ) alinha as caixas variáveis selecionadas à borda esquerda da área selecionada.
	- Alinhar ao centro(vertical) (  $\frac{1}{2}$  ) alinha as caixas variáveis selecionadas ao centro vertical da área selecionada.
- **•** Alinhar à direita ( ) alinha as caixas variáveis selecionadas à borda direita da área selecionada.
- Alinhar à parte superior ( $\overline{\uparrow}$ ) alinha as caixas variáveis selecionadas à borda superior da área selecionada.
- Alinhar ao centro(horizontal) (  $\frac{+}{+}$  ) alinha as caixas variáveis selecionadas ao centro horizontal da área selecionada.
- Alinhar à parte inferior ( $\perp$ ) alinha as caixas variáveis selecionadas à borda inferior da área selecionada.

## **Flutuar e encaixar o painel de propriedades**

**1** Clique em Desencaixar Propriedades ( $\Box$ ) para flutuar o painel de propriedades. **2** Clique em Encaixar propriedades ( $\Box$ ) para encaixar o painel de propriedades no lado direito da tela.

#### **Excluir um campo variável**

Exclua um campo variável de uma página em um design de documento de dados variáveis.

- **1** Abra um design de documento de dados variáveis.
- **2** Use a barra de navegação para navegar até a página onde você deseja excluir a variável.
- **3** Na página, clique no campo variável que deseja excluir.
- **4** Execute uma das seguintes etapas:
	- Clique em Excluir ( $\blacksquare$ ),
	- **•** Pressione a tecla Delete ou
	- **•** Clique com o botão direito do mouse e selecione Excluir.

### **Clonar um campo variável**

Clonar um campo variável de uma página em um design de documento de dados variáveis.

- **1** Abra um design de documento de dados variáveis.
- **2** Use a barra de navegação para navegar até a página onde você deseja clonar a variável.
- **3** Na página, clique no campo variável que deseja clonar.
- **4** Execute uma das seguintes etapas:
	- Clique em Clonar  $(\Box)$ ,
	- **•** Clique com o botão direito do mouse e selecione Clonar.

# Visualizar o design variável

Analise os resultados da combinação de variáveis com um documento mestre no fluxo de trabalho de documento de dados variáveis antes de imprimir.

- **1** Crie ou abra um design de documento de dados variáveis.
- **2** Clique em Visualizar.
- **3** Use a barra de controle na parte inferior do painel Visualizar para navegar pelas páginas do design variável por página.

![](_page_16_Picture_110.jpeg)

**4** Selecione um registro no painel esquerdo para visualizar o design com esse registro.

**Nota:** Use os Filtros localizados no painel esquerdo para filtrar os resultados da pesquisa de registros. Filtre pelo registro Mais longo e Mais curto para garantir que todas as variáveis sejam exibidas corretamente.

**5** Analise a visualização.

![](_page_16_Picture_13.jpeg)

![](_page_17_Picture_0.jpeg)

# Salvar um design

- Clique em Salvar.
- Escolha um local para o arquivo.
- Insira um nome para o arquivo.
- Selecione um tipo de arquivo.
- Clique em Salvar.

![](_page_18_Picture_0.jpeg)

# Enviar um projeto para um Fiery server

Envie seu projeto para um Fiery server para imprimir.

Lembre-se do seguinte.

- **•** Você precisa do **Endereço do servidor**, do **Nome de usuário** e da **Senha** do Fiery server a primeira vez que enviar um design para esse Fiery server.
- **•** A edição deve estar concluída.
- **1** Clique em Enviar para o servidor Fiery.
- **2** Selecione um Fiery server existente ou clique em Novo para adicionar um Fiery server.
- **3** Digite o Endereço do servidor, o Nome de usuárioe a Senha do Fiery server.
- **4** Clique em Logon.
- **5** Selecione uma configuração apropriada na lista suspensa Configurações.
- **6** Clique em Processar e esperar ou use a lista suspensa para selecionar uma ação de tarefa diferente para o Fiery server.

Escolha entre as seguintes ações de tarefa.

- **•** A opção Processar e esperar processa o arquivo e o coloca na fila Em espera.
- **•** A opção Esperar coloca o arquivo na fila Em espera.
- **•** A opção Imprimir imprime o arquivo.
- **•** A opção Imprimir e esperar imprime o arquivo e o coloca na fila Em espera.